SICK AG Erwin-Sick-Straße 1 D-79183 Waldkirch

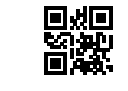

#### www.sick.com

# MRS1000

# Q U I C K S T A R T E NEW YORK START THE RESIDENCE OF A RESIDENCE OF A RESIDENCE OF A RESIDENCE OF A RESIDENCE

#### 1 About this document

The purpose of this Quickstart is to allow you to commission the product quickly and easily and to achieve initial measurement results.

#### Supplementary and other relevant documents

MRS1000 operating instructions (German no. 8020493, English no. 8020494) This document and additional information, such as application examples and downloads of associated documents and associated software, can be found on the SICK product page on the Internet at:

#### [www.sick.com/MRS1000](http://www.sick.com/MRS1000)

All rights reserved. Subject to change without notice.

#### 2 Safety information

- Please observe the safety notes and the warnings listed in the publication Safety Notes (part no. 8018793) to reduce the possibility of risks to health and avoid dangerous situations.
- Read these instructions before commissioning the product in order to familiarize yourself with the device and its functions.
- Mounting and electrical installation are to be performed only by qualified technicians.
- Electrical connections between the LiDAR sensor and other devices may only be made when there is no power to the system. Otherwise, the devices may be damaged.
- Wire cross-sections in the supply cable from the customer's power system should be designed in accordance with the applicable standards. Protect the LiDAR sensor with an external 5 A slow-blow fuse at the start of the supply cable, from the perspective of the voltage supply.
- All electric circuits connected to the device must be configured as PELV or SELV circuits (PELV= protective extra-low voltage, SELV = safety extra-low voltage).
- In order to comply with the specified enclosure rating, non-contacted connections must be closed with protective caps.
- Use the device only under permitted ambient conditions (e.g., temperature) (see "Technical specifications").
- Turn the rotatable electrical connections max 270° from end position to end position.
- Opening the screws of the LiDAR sensor housing will invalidate any warranty claims against SICK AG.
- The LiDAR sensor does not constitute personal protection equipment in accordance with the respective applicable safety standards for machines.

#### 2.1 Intended use

The MRS1000 3D LiDAR sensor features 4 scan planes and is designed for the following applications:

• Detection of objects during continuous output of measured data as required. • Field monitoring of freely defined areas with signaling of field breaches via

switching outputs. It is suitable for applications which demand precise, non-contact optical measuring contours and dimensioning. Typical areas of application include prop‐ erty/building protection, access monitoring, and collision protection.

#### 3 Product description

#### 3.1 Scope of delivery

- LiDAR sensor in the version ordered.
- Protective caps included or possibly attached to the device. Without connecting cables and brackets.
- Printed Quickstart (this document): English (no. 8020471), German (no. 8020470), French (no. 8020472)
- Safety notes for 2D/3D LiDAR sensors in laser class 1 (multiple languages: 8018793)

#### 3.2 Device structure and dimensions

See [Technical data, page 4.](#page-3-0)

#### 3.3 Connection diagram

#### $\left(\mathbf{i}\right)$  note

The recommended connecting cables and their associated technical data can be found online at:

[www.sick.com/MRS1000](http://www.sick.com/MRS1000)

PWR connection

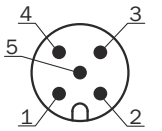

*Figure 1: Male connector M12, 5-pin, A-coded*

#### *Pin assignment for PWR connection*

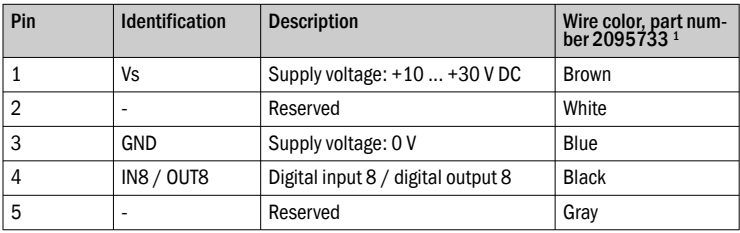

1 Information only valid when using the specified open-ended connecting cable which is available as an accessory

#### Ethernet connection

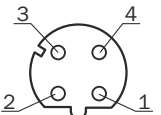

*Figure 2: M12 female connector, 4-pin, D-coded*

*Pin assignment for Ethernet connection*

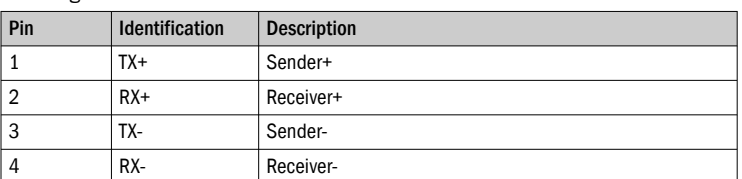

I/O connection

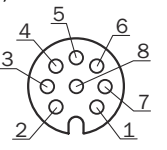

*Figure 3: Female connector, M12, 8-pin, A-coded*

#### *Pin assignment for I/O connection*

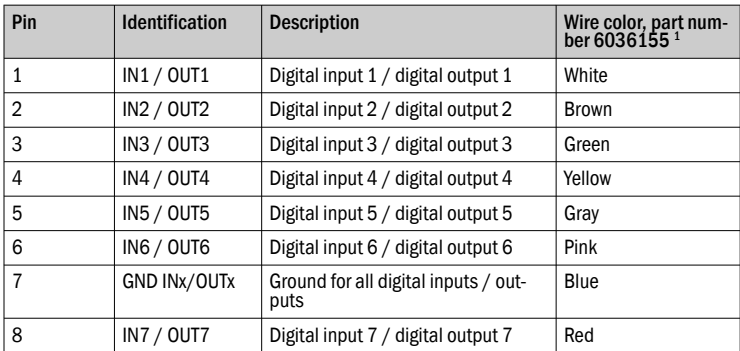

1 Information only valid when using the specified open-ended connecting cable which is available as an accessory

#### 3.4 Status indicators

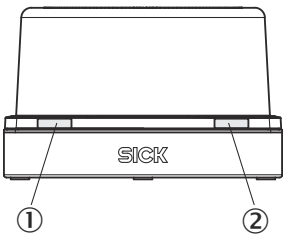

*Figure 4: Status indicators*

1 LED1<br>12 LED2 LED<sub>2</sub>

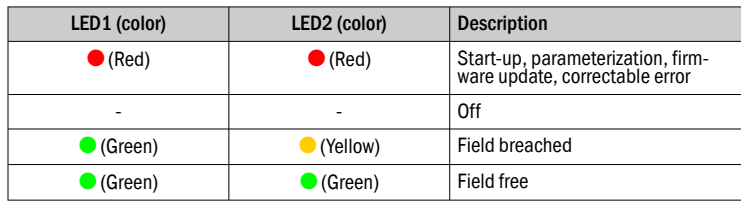

**CK** 

Sensor Intelligence.

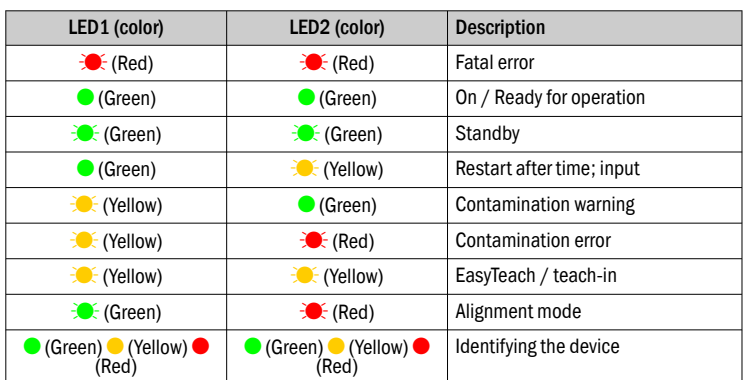

 $\bullet$  = illuminated;  $\bullet$  = flashing

#### **Mounting**

- The device should be as free from shock and vibration as possible during operation.
- Protect the sensor from direct sunlight.
- In applications with temperatures near the maximum ambient operating temperature, fasten the device firmly on a metal holder with the optional bracket to conduct heat away from the device.
- Mount the LiDAR sensor on a prepared bracket.
- 2. Align the horizontal 0° axis of the LiDAR sensor's field of view with the center of the area to be monitored. The marking on the lid of the optics cover serves as a bearing alignment aid.

#### 5 Electrical installation

- 1. Connect the communication interface (Ethernet, 4-pin M12 female connec‐ tor) of the LiDAR sensor directly to the PC.
- 2. Switch on the PC.
- 3. Supply the LiDAR sensor with voltage (5-pin M12 male connector, supply voltage 10 ... 30 V).
- After successful initialization, the two status LEDs light up green. The device is ready for use.

# 6 Configuration without computer

#### 6.1 Field evaluation

Configuration is performed by teaching in (EasyTeach) of the surrounding contour in order to automatically generate a field with any shape, including more complex shapes. In the as-delivered configuration, the teach-in phase is activated and deactivated using the wiring for input IN4.

#### Preparing EasyTeach

- Remove all objects that will not permanently be in the field of view in monitoring mode later on.
- Distance yourself sufficiently from the device during the teach-in phase and do not enter the monitored area, so that you are not detected as part of the field contour.

#### Teaching in the field contour

- The device forms the field from the surrounding contour with a negative offset of 100 mm.
- The field shape to be formed can be defined by pacing out the limits during the teach-in phase. It is important to make sure that the person can always be unequivocally detected.
- The device stores the shortest value measured during the teach-in phase as a field limit for each angle.
- Note: A parameter upload is required in order to display the newly taught-in field contour in SOPAS.
- 1. Install the device.
- 2. Carry out the EasyTeach wiring.

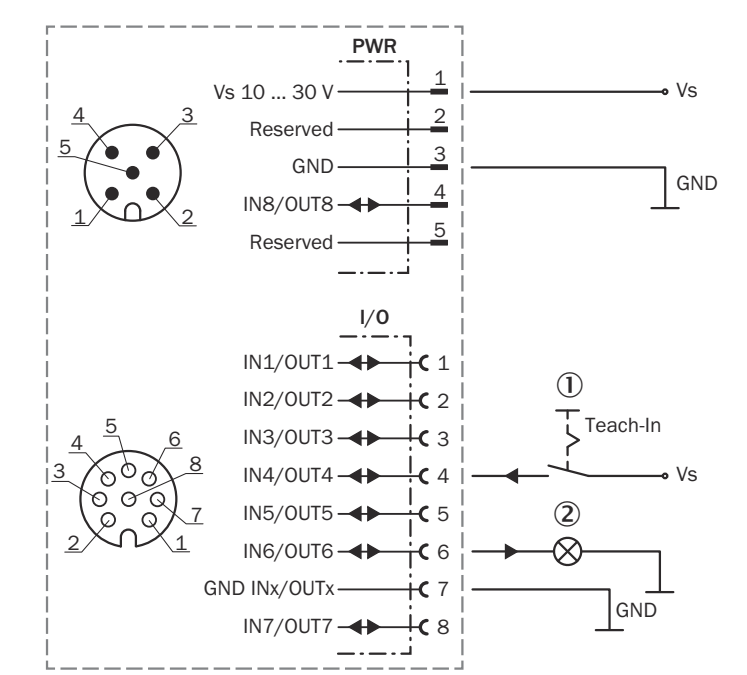

*Figure 5: Wiring for EasyTeach (example)*

- 1 Teach-in via an external signaling device such as a pushbutton,
- at input IN4/OUT4 in this example.
- 2 Feedback for object detection; At output IN6/OUT6 in this exam‐ ple
- 3. Set the EasyTeach input signal to start the teach-in phase (active high).
- 4. Define the field (e.g., using the existing surrounding contour or by pacing out the field).
- 5. Remove the EasyTeach input signal to end the teach-in phase (active high).
- 6. Thoroughly check correct detection of the field borders by performing a functional check in which For this purpose, deliberately induce object detections.

# 7 Configuration with computer

The SOPAS ET configuration software (from Version 3.3.3) is used as standard to display the surrounding contour (measuring line) recorded by the LiDAR sensor, as well as diagnostic information in the event of an error.

#### 7.1 Installing and starting the configuration software

- 1. Download and install the latest version of the SOPAS ET configuration software, as well as the current device description files (\*.sdd): www.sicl In this case, select the "Complete" option as suggested by the installation wizard. Administrator rights may be required on the computer to install the software.
- 2. Start the "SOPAS ET" program option after completing the installation. Path: Start > Programs > SICK > SOPAS ET Engineering Tool > SOPAS.
- ✓ SOPAS ET automatically starts searching for connected devices and displays connected devices in the Device search window.
- 3. Select the appropriate LiDAR sensor from the list of available devices: Use MRS1xxx (port 2111) to configure the device.
	- Use MRS1xxx (port 2112) to view only measured data.
	- If necessary, install an updated device description file for the device.
- 4. Click on **AD** Add to establish communication.
- ✓ SOPAS ET establishes communication with the LiDAR sensor, loads its cur‐ rent device description (parameters), and displays it in the New Project win‐ dow.

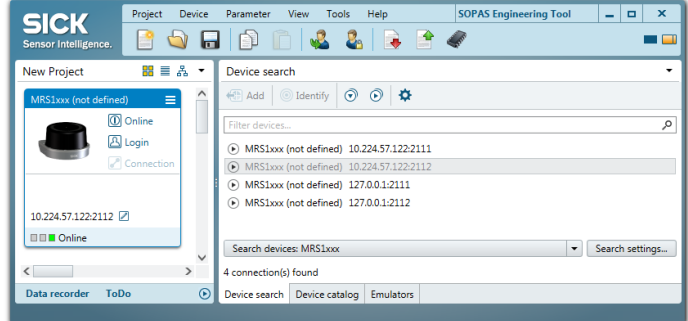

*Figure 6: SOPAS ET: main window*

#### 7.2 Logging into the device

- 1. In the project window, click **Alogin** to establish communication.
- 2. Select Autorisierter Kunde as the as user level and enter the password client . Click the Login button.

#### 7.3 Output of measured values via terminal program

#### Example commands for output of measured values

If the LiDAR sensor receives one of the two example commands by telegram through the Ethernet interface, it will start the output of measured values through this data interface.

The detailed structure of the output telegram as well as the flow of requirements and outputs is described in the "Measurement output telegram" chapter in the Telegram listing publication (English, no. 8014631).

# Request for output of measured values:

*Telegram structure: sRN LMDscandata*

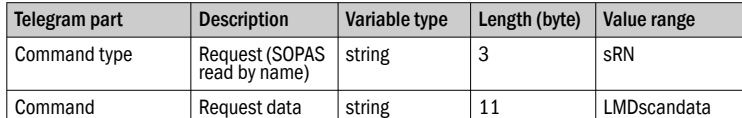

*Example: sRN LMDscandata*

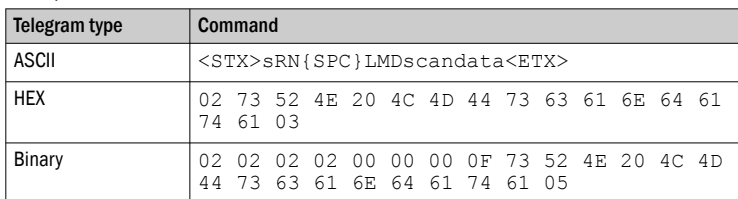

Request for continuous output of measured values:

*Telegram structure: sEN LMDscandata measurement start/stop*

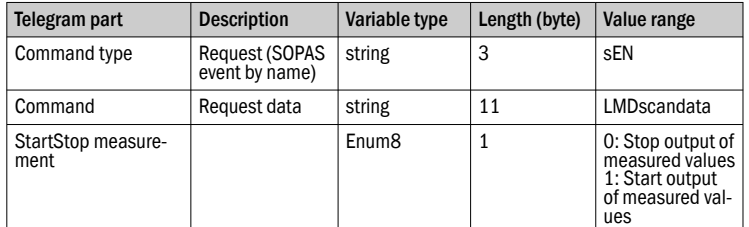

#### *Example: sEN LMDscandata*

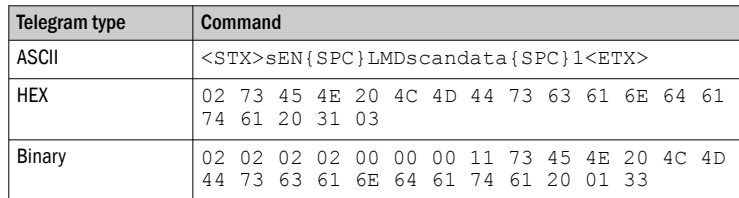

Note:

For the content of the response telegram for the measured value request, see the telegram listing (no. 8014631) under Send Data Permanently in Chapter 4. The telegram consists of one part with information on the configuration of the device and the time stamp, one part with measured data, and a status part with information on the device status and the statuses of the inputs/outputs. After starting the measurement mode, the device needs some time to reach status 1 ("ready"). You should therefore query the status of the device using the sRN SCdevicestate telegram.

Then request measured data via telegram at the data interface from which you want to receive measured data. This can be achieved in two ways:

- The request of exactly one measured value with the sRN LMDscandata telegram – the last measured scan is transmitted.
- Continuous request of measured data with the sEN LMDscandata 1 telegram – measured data is transmitted until the output of measured values is stopped with the **sEN LMDscandata 0** telegram.

#### Activating the output of the measured values in SOPAS on a test basis:

- 1. Start the terminal emulator: Tools menu > Terminal.
- 2. In the dialog window in the Connections menu, select the Create new connection function.
- 3. In the connection wizard, select the communication interface (Ethernet) and connection settings (default IP address: 192.168.0.1) and establish the connection (Finish button).
- Enter in the input line one of the two example telegrams from the annex as they appear (automatically framed by STX and ETX when sending in the default setting). Pay attention to blank characters in the string.
- 5. Use the **b** button to transmit the telegram to the LiDAR sensor.
- The LiDAR sensor responds by providing the data as a one-off or continuously in the display area of the terminal emulator. The data is output in the following order: Layer 2, 3, 1, 4 [\(see Features, page 4](#page-3-0) "Working range diagram, side view").

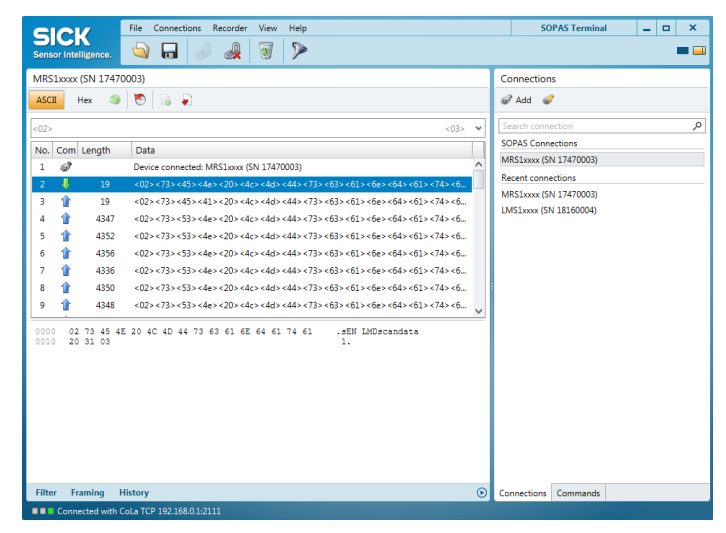

#### Data output format of the measured values

The data output format per scan is comprised of the configuration information, measured values, radial distance, RSSI, layer assignment, device and status information, and time stamp.

In the default settings, the distance is output as a measured value (in mm). To output the reflectance values in the telegram: Open the device window (Device> Open menu) and, in the Distance measurement view, select the RSSI check box under Output data format.

- 7.4 Measured value display and configuration via start window
- Open start window: Device> Open menu.
- The Start view with information on the device, device status, and the graphic scan display opens.

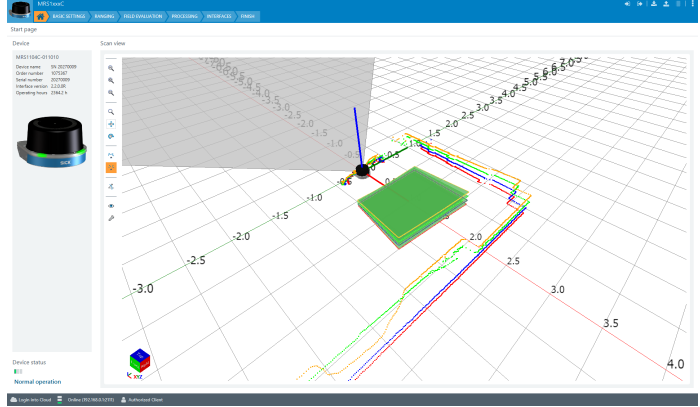

*Figure 7: SOPAS ET: Start window*

# 7.5 Selecting the application

- 1. Open the Application view.
- 2. Select Field evaluation or Measurement data output.

#### 7.6 Field evaluation

Creating a new evaluation

Click the  $\mathbb{Q}_{\Phi}^{\circ}$  button.

- Entering evaluation parameters
- $\triangleright$  Click the **button and enter evaluation parameters.**

# Inserting field points

- 1. Click the  $\blacktriangleright$  button.
- 2. Insert field points by clicking.
- 3. Double-click to close the field.

# Editing field points

The Edit field points tool  $\mathbb Q$  can be used to customize the field geometry with the assistance of the mouse pointer. Alternatively, the field vertices can also be customized by entering the coordinate values in the Field coordinates mask.

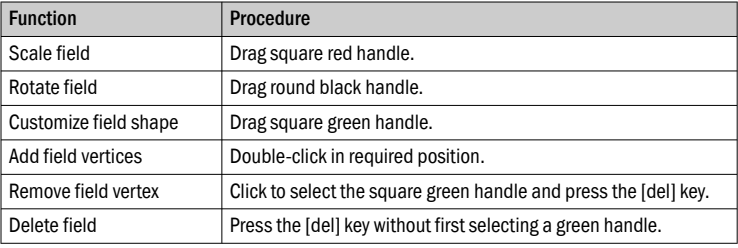

#### Important information about fields

It is possible to define up to 64 fields and 16 evaluations.

In the default settings, fields are projected into all levels. If you do not want this to happen, you can deactivate the option in Field properties.

#### <span id="page-3-0"></span>7.7 Configuring interfaces

Settings for using the multifunctional I/Os can be made in the Interfaces area. In addition, the current status and saved function of the input/output are displayed. The multifunctional I/Os are switchable and can therefore each be used as either a digital input or output. The factory settings are as follows: multifunctional I/Os 1-4 preset as inputs and multifunctional I/Os 5-8 preset as outputs.

The inputs may switch on, switch off, and switch over analysis cases, for example. The inputs can also be used to activate other functions, such as EasyTeach or measurement data output triggering.

The outputs can be used as digital switching outputs, for example to ground (PNP) (depending on the device type). For each output, it is necessary to define whether it is to be switched by the field evaluation application or by means of SOPAS ET telegrams, or whether it is being used to signal device readiness. If the field evaluation application is being used to switch an output, the sensor may signal evaluation field breaches or contour breaches. In SOPAS ET, you can configure which evaluation affects which output.

#### 7.8 Some useful functions

**a** button: Resets scan display to default view.

And **A** button: Displays measured values as points or lines.

**c**button: Freely rotates scan display.

♦ perspective cube: Changes perspective of the laser scanner.

#### 7.9 Configuring the device

- 1. Set the desired configuration data in the Basic settings and Interfaces views (buttons under the menu bar).
- 2. Finally, permanently save the configuration in the Finish view:
	- ° Click the Save permanent button to save the parameter set in the device. Click the Export... button to save the parameter set on the computer.

#### 8 Technical data

#### $\Omega$  note

The relevant online data sheet for your product, including technical data, dimensional drawing, and connection diagrams can be downloaded, saved, and printed from the Internet:

• [www.sick.com/MRS1000](http://www.sick.com/MRS1000)

Please note: This documentation may contain further technical data.

# **EXECUTER**

#### 8.1 Features

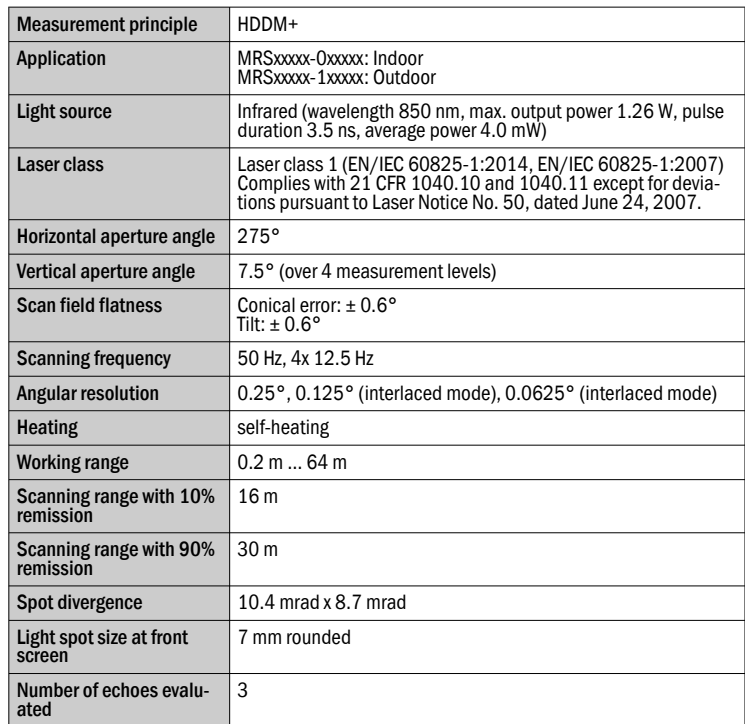

#### Working range diagram

Scanning range in m

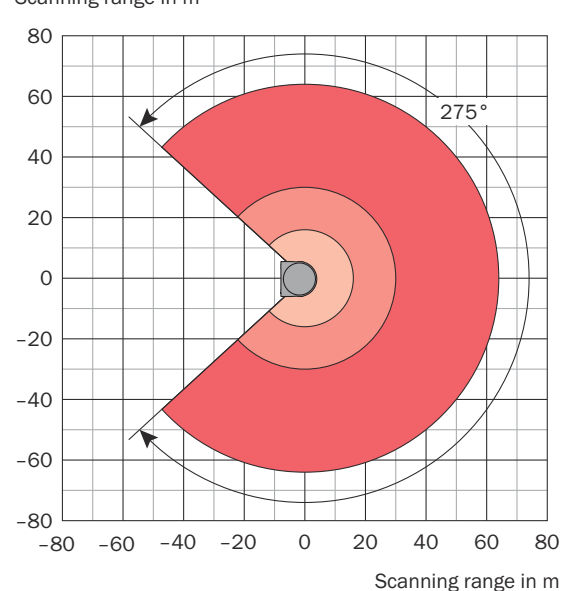

Scanning range max. 64 m

Scanning range for objects up to 90 % remission 30 m

Scanning range for objects up to 10 % Remission 16 m *Figure 8: Working area diagram, top view*

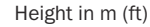

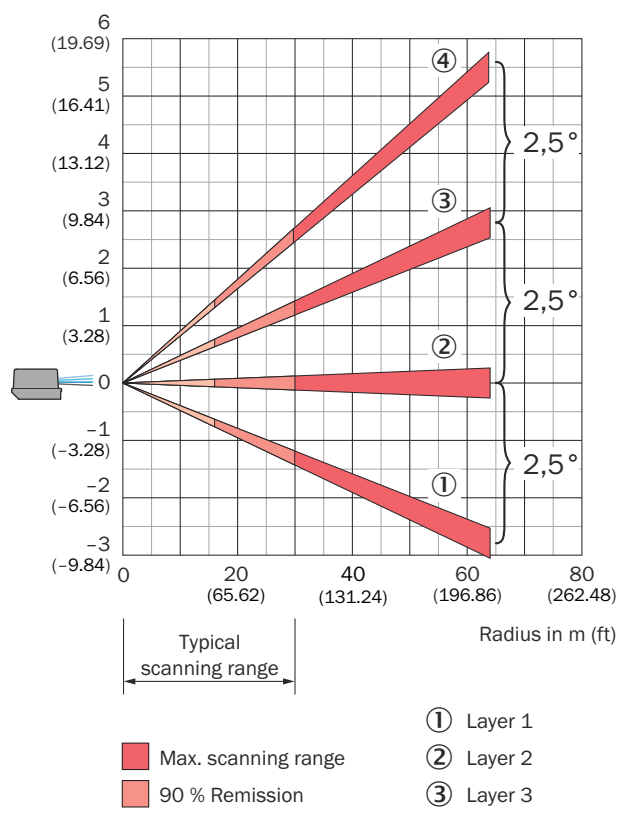

10 % Remission 4 Layer 4

*Figure 9: Working area diagram, side view*

#### 8.2 Mechanics/electronics

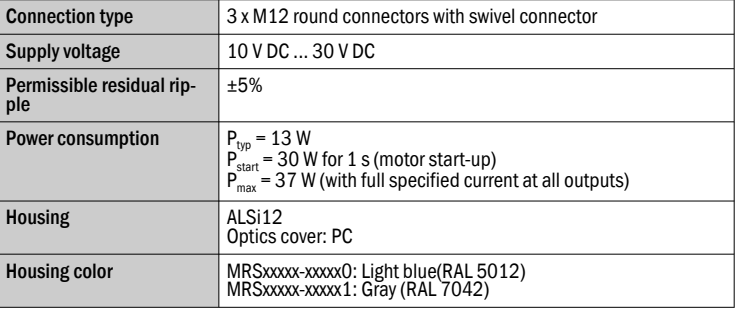

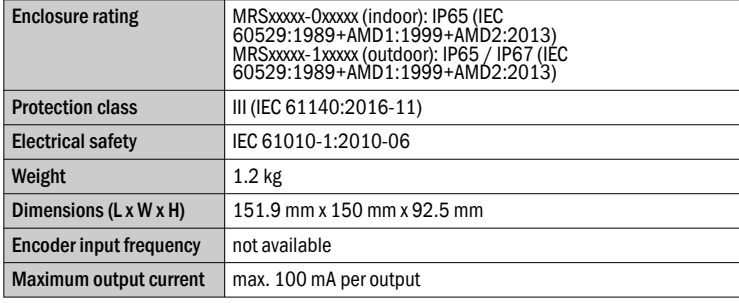

1) e.g.,  $30 V*100 mA = 3 W$ 

# 8.3 Dimensional drawing

MRS1000 device structure and dimensions, dimensions in mm:  $\Delta$ 

# 8.4 Performance

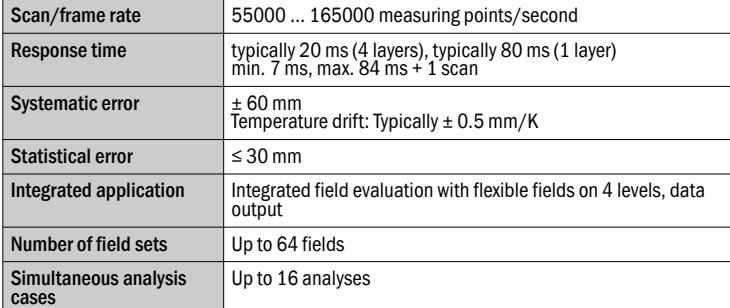

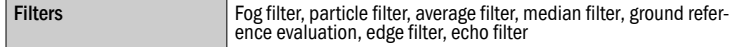

1) Depends on the object size and selected filter settings.

# 8.5 Interfaces

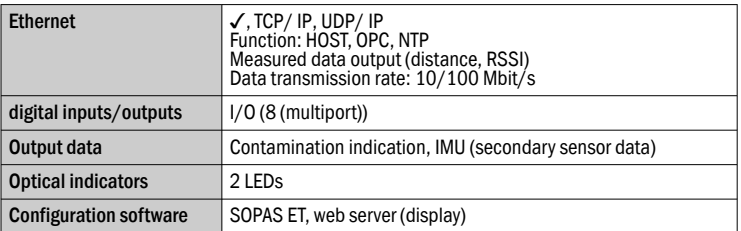

# 8.6 Ambient data

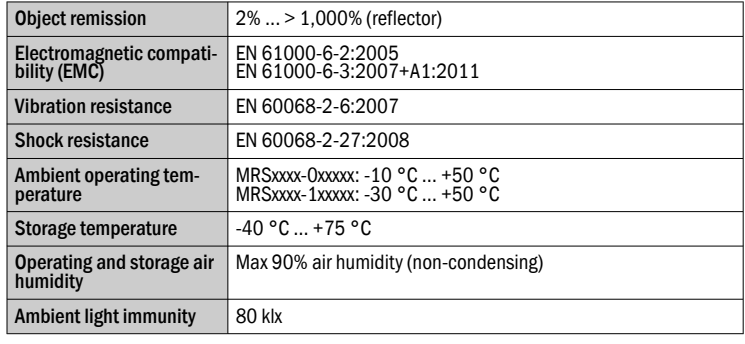

<span id="page-5-0"></span>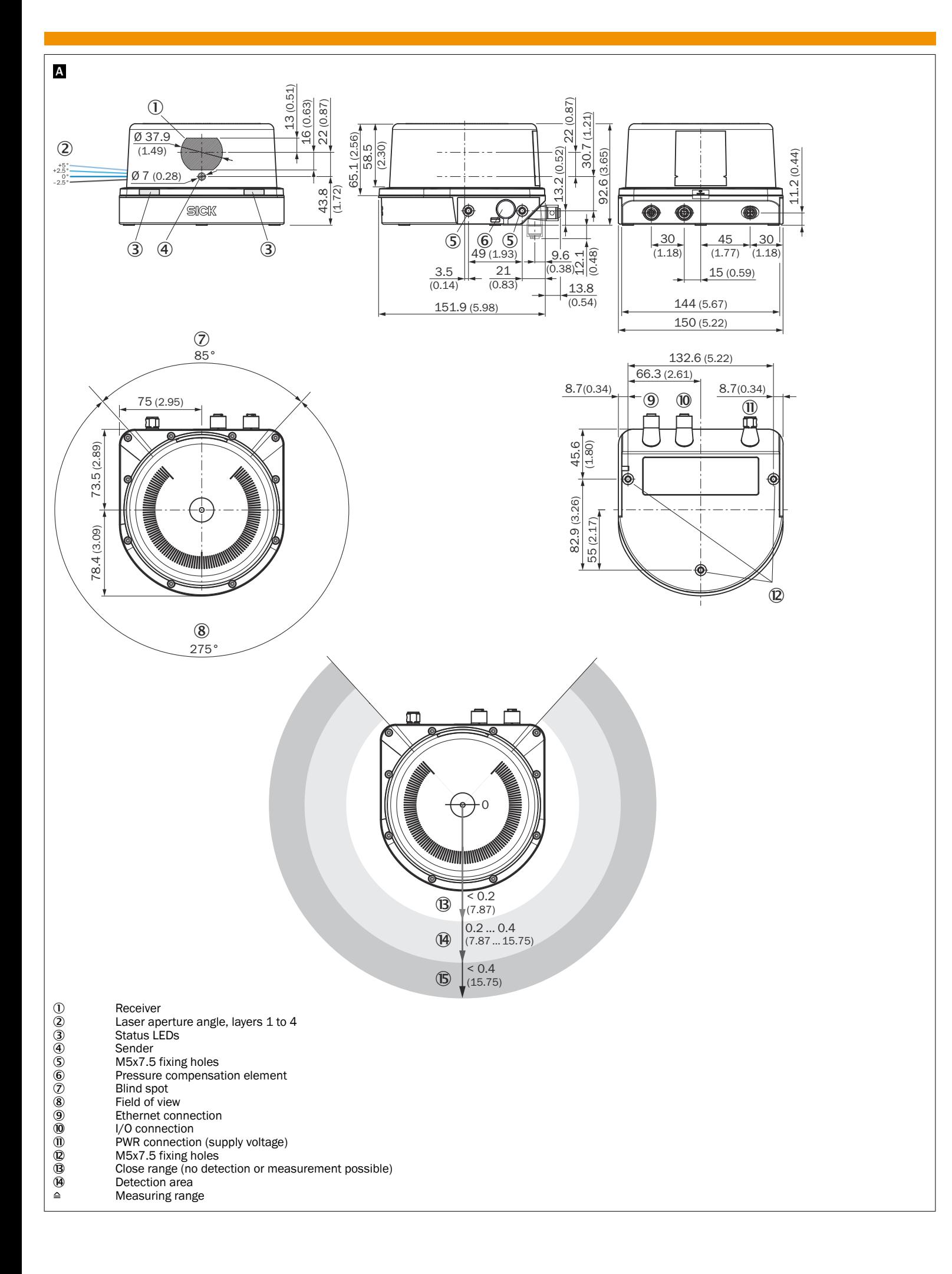